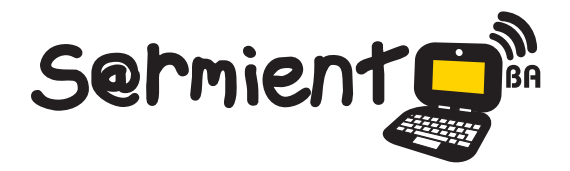

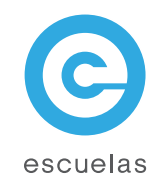

### Tutorial de Etoys

#### Animación y programación.

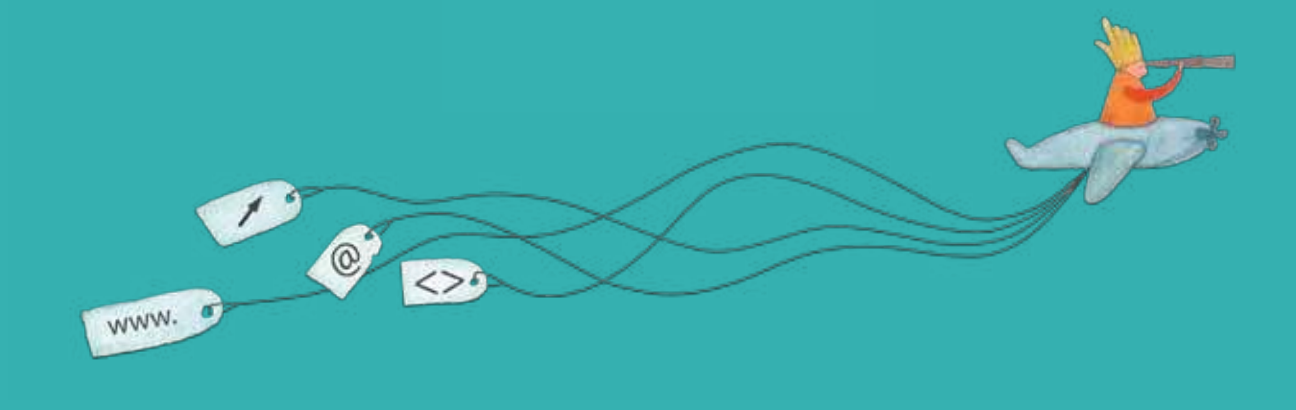

Colección de aplicaciones gratuitas para contextos educativos

Plan Integral de Educación Digital Dirección Operativa de Incorporación de Tecnologías (InTec)

#### Ministerio de Educación

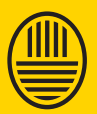

**Buenos Aires Ciudad**<br>Ministerio de Educación del Gobierno de la Ciudad de Buenos Aires

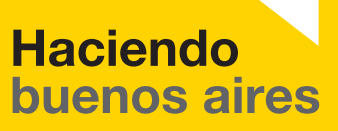

#### Prólogo

Este tutorial se enmarca dentro de los lineamientos del Plan Integral de Educación Digital (PIED) del Ministerio de Educación del Gobierno de la Ciudad Autónoma de Buenos Aires que busca integrar los procesos de enseñanza y de aprendizaje de las instituciones educativas a la cultura digital.

Uno de los objetivos del PIED es "fomentar el conocimiento y la apropiación crítica de las Tecnologías de la Información y de la Comunicación (TIC) en la comunidad educativa y en la sociedad en general".

Cada una de las aplicaciones que forman parte de este banco de recursos son herramientas que, utilizándolas de forma creativa, permiten aprender y jugar en entornos digitales. El juego es una poderosa fuente de motivación para los alumnos y favorece la construcción del saber. Todas las aplicaciones son de uso libre y pueden descargarse gratuitamente de Internet e instalarse en cualquier computadora. De esta manera, se promueve la igualdad de oportunidades y posibilidades para que todos puedan acceder a herramientas que desarrollen la creatividad.

En cada uno de los tutoriales se presentan "consideraciones pedagógicas" que funcionan como disparadores pero que no deben limitar a los usuarios a explorar y desarrollar sus propios usos educativos.

La aplicación de este tutorial no constituye por sí misma una propuesta pedagógica. Su funcionalidad cobra sentido cuando se integra a una actividad. Cada docente o persona que quiera utilizar estos recursos podrá construir su propio recorrido.

Ministerio de Educación

**Buenos Aires Ciudad** 

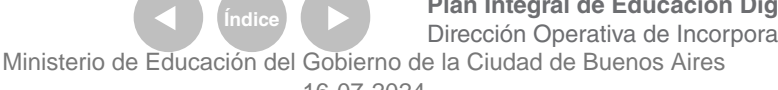

**Plan Integral de Educación Digital** Dirección Operativa de Incorporación de Tecnologías (InTec)

## **Índice**

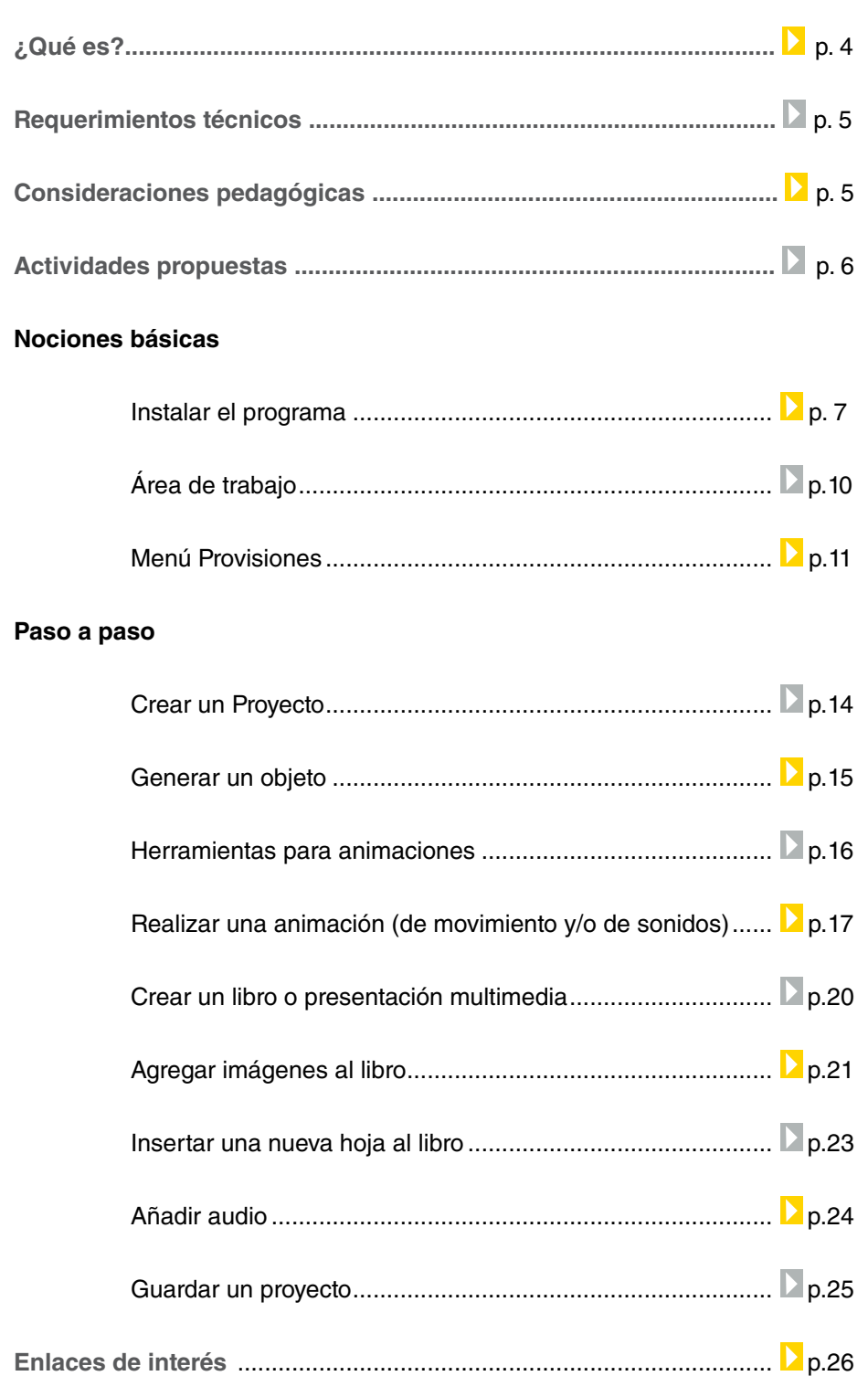

**Plan Integral de Educación Digital** 

Ministerio de Educación

**Buenos Aires Ciudad** 

◉

#### ¿Qué es?

**E-toys** (de e: electrónico, y toys: juguetes) es un software libre de animación y programación que permite construir proyectos a través de un entorno lúdico y creativo.

URL para descargar el programa: http://www.squeakland.org/

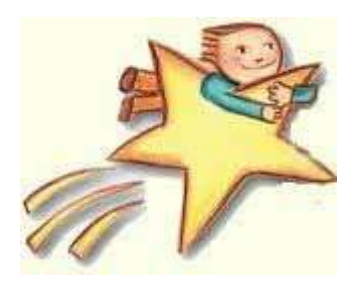

Ministerio de Educación

11 II

**Buenos Aires Ciudad** 

**Indice <b>Plan Integral de Educación Digital** Dirección Operativa de Incorporación de Tecnologías (InTec) Ministerio de Educación del Gobierno de la Ciudad de Buenos Aires

#### Requerimientos **técnicos**

• Sistemas operativos Windows y GNU/Linux.

#### Consideraciones **Pedagógicas**

• Plantea ambientes exploratorios de aprendizaje, en los que los estudiantes pueden navegar, manipular objetos o crearlos y ensayar los efectos que ejercen entre sí.

• Está creado bajo un enfoque Cognitivista – Constructivista, ya que es el alumno el que crea sus propios modelos de aprendizaje en un ambiente de participación activo y que desarrolla la creatividad en los alumnos.

Nivel educativo: **Primario**  Áreas: **Todas**

Ministerio de Educación

**Buenos Aires Ciudad** 

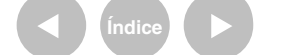

**Plan Integral de Educación Digital** Dirección Operativa de Incorporación de Tecnologías (InTec) Ministerio de Educación del Gobierno de la Ciudad de Buenos Aires

#### **Recursos digitales** Actividad propuesta

**Idea:** Se propone crear un libro multimedial.

**Materiales:** Netbooks, Etoys.

**Desarrollo de la actividad:**

**1.** El docente les propondrá a los alumnos que en grupos realicen un libro multimedial. Eligirán un tema y se organizarán los roles de cada integrante.

**2.** Los alumnos buscarán en Internet los recursos que necesitan: textos, audios,

imágenes, videos, animaciones. También podrán generar ellos mismos los materiales. **3.** Utilizando el programa Etoys, cada grupo creará algunas páginas del libro, de acuerdo a la organización pautada con el docente.

**4.** Una vez inalizado, se unificarán todos los trabajos en un sólo libro.

**5.** Se publicará el libro multimedial en el blog escolar y en las redes sociales que se utilicen en la escuela.

Ministerio de Educación

**Buenos Aires Ciudad** 

**Plan Integral de Educación Digital** Dirección Operativa de Incorporación de Tecnologías (InTec) Ministerio de Educación del Gobierno de la Ciudad de Buenos Aires

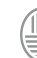

**Nociones básicas** Instalar el programa

> El programa ya viene instalado en las netbooks y notebooks del Plan S@rmiento BA. Para instalarlo en otras computadoras, seguir los siguientes pasos.

**1**. Luego de descargarlo de la página principal

http://www.squeakland.org/, ejecutarlo. Aparecerá la siguiente ventana de bienvenida y la licencia de uso del programa. Presionar **Acepto**.

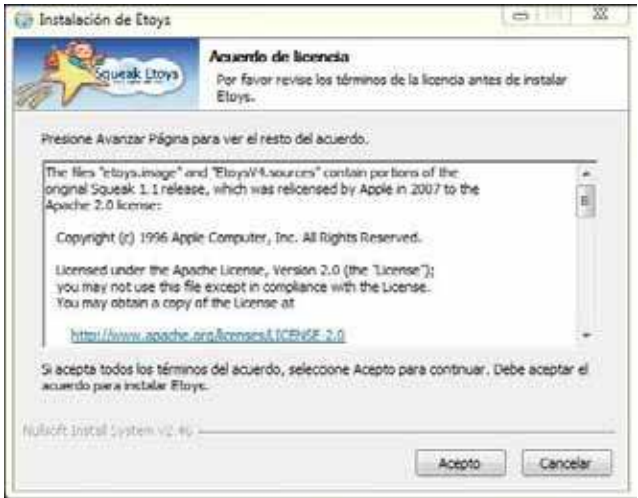

**2**. Con el botón **Examinar** se puede cambiar el directorio de instalación. En el caso de que se desee modificar el que viene por defecto, elegir el destino y luego presionar **Siguiente**.

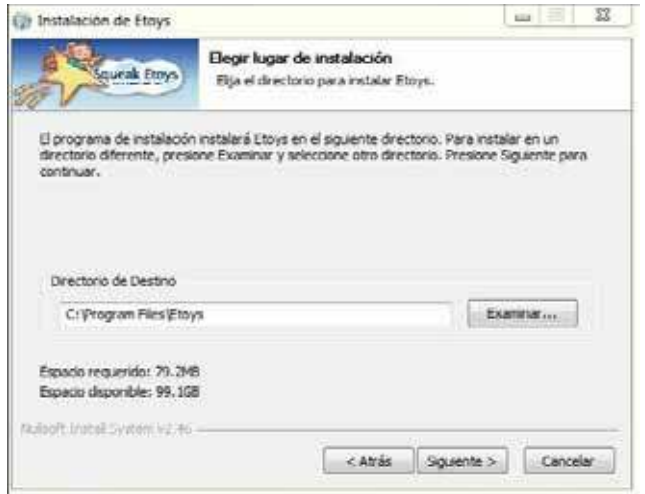

Ministerio de Educación

**Buenos Aires Ciudad** 

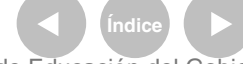

**Índice Plan Integral de Educación Digital**  Dirección Operativa de Incorporación de Tecnologías (InTec)

Ministerio de Educación del Gobierno de la Ciudad de Buenos Aires 16-07-2024

**3**. Elegir una carpeta del **Menú Inicio** para que allí se generen los accesos directos del programa. Si se desea, también se puede modiicar el nombre. Presionar **Instalar**.

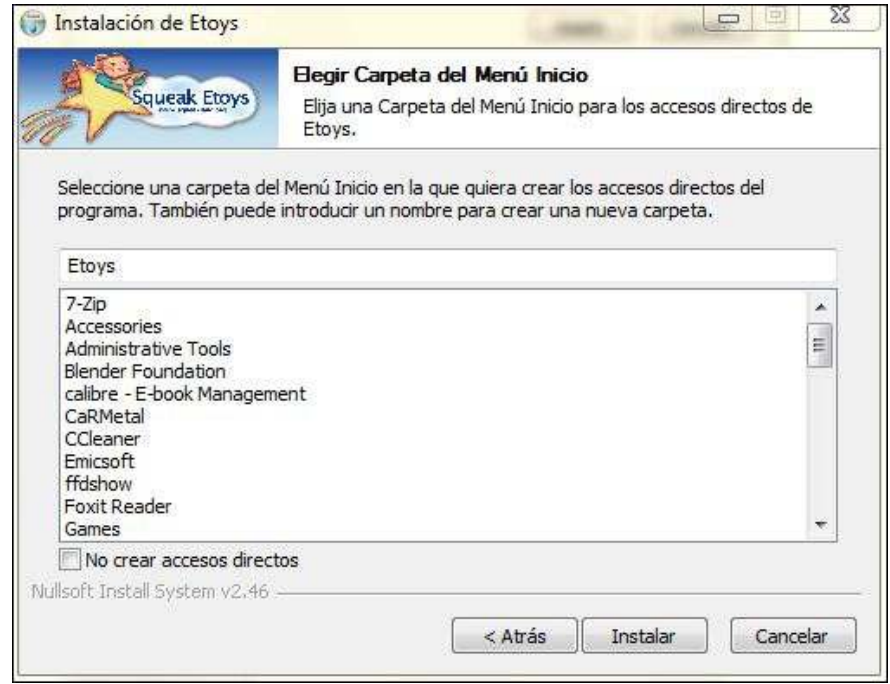

#### **4**. Comenzará la instalación del software. Esperar unos minutos.

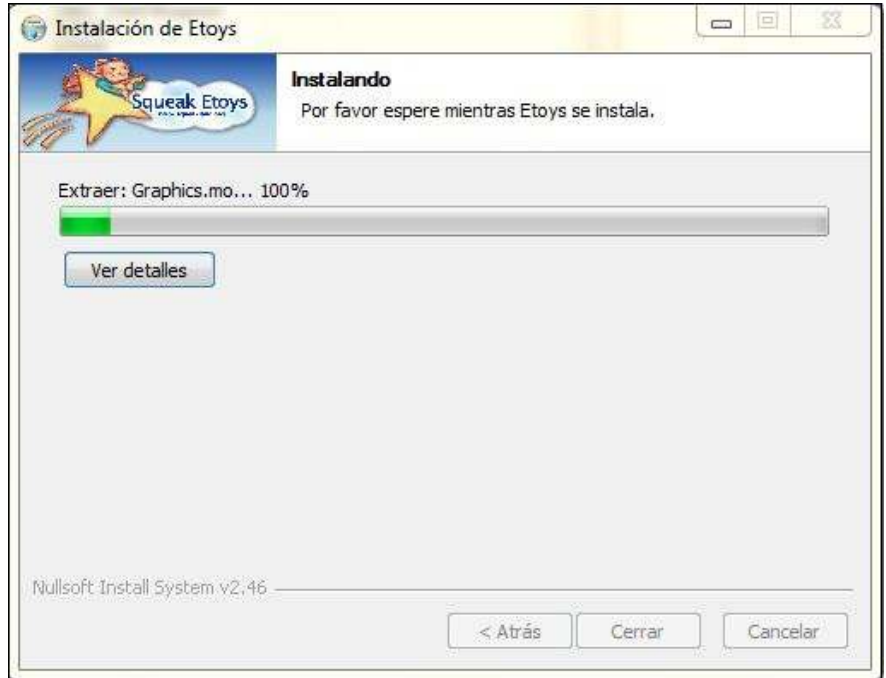

Ministerio de Educación

**Buenos Aires Ciudad** 

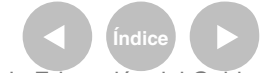

**Indice <b>Plan Integral de Educación Digital** Dirección Operativa de Incorporación de Tecnologías (InTec) Ministerio de Educación del Gobierno de la Ciudad de Buenos Aires

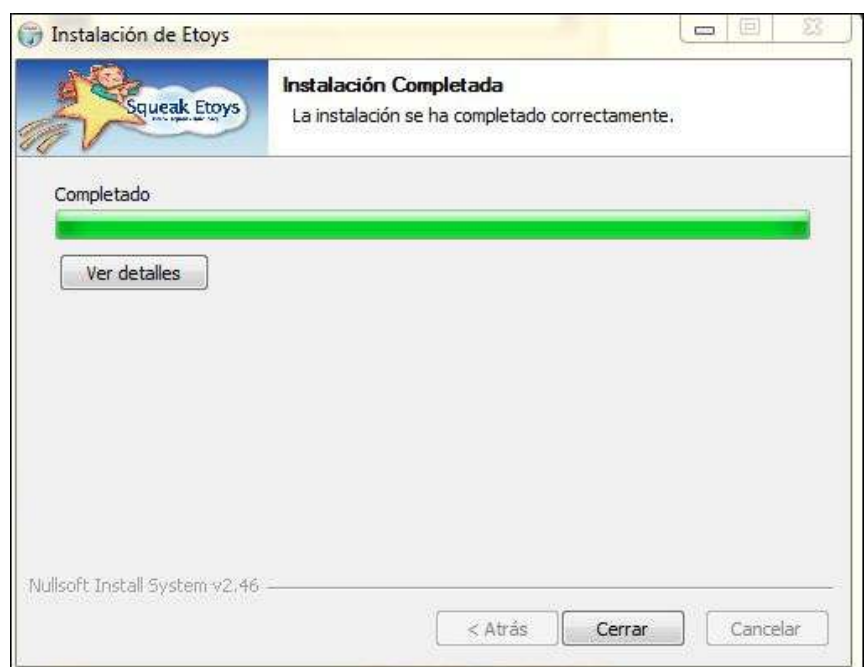

**4**. Al inalizar la instalación con éxito, seleccionar **Cerrar**.

Ministerio de Educación

**Buenos Aires Ciudad** 

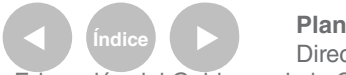

**Índice <b>Plan Integral de Educación Digital** Dirección Operativa de Incorporación de Tecnologías (InTec) Ministerio de Educación del Gobierno de la Ciudad de Buenos Aires

**Nociones básicas** Área de trabajo

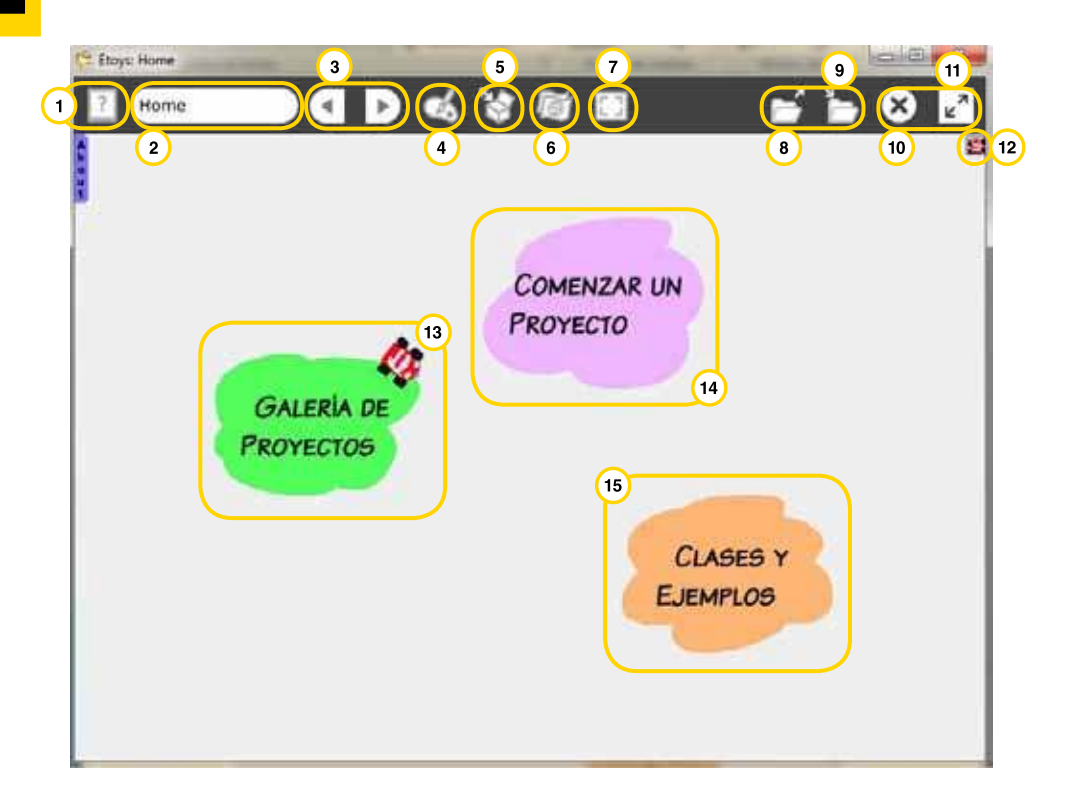

- . **Ayuda**: ayuda del programa.
- . **Nombre del archivo**: nombre que posee el archivo actual.
- . **Proyecto anterior y siguiente**: muestra el proyecto anterior

o siguiente al actual.

. **Dibujar**: saldrá una ventana emergente con opciones para dibujar un nuevo objeto.

. **Provisiones**: aparecerá un menú desplegable con

más opciones de edición y creación.

. **Cambiar idioma**: se puede modiicar seleccionando

el idioma deseado en una lista.

. **Pantalla completa**: amplía el programa a pantalla completa.

- . **Abrir archivo**: abrirá un proyecto existente.
- . **Guardar archivo**: guarda el proyecto actual en línea o

en la computadora.

Ministerio de Educación

**Buenos Aires Ciudad** 

Ministerio de Educación del Gobierno de la Ciudad de Buenos Aires

**Plan Integral de Educación Digital** Dirección Operativa de Incorporación de Tecnologías (InTec)

. **Abandona Etoys:** para salir del programa.

. **Esconde la barra de herramientas**: esconderá la barra

de herramientas.

. **Ver programación**: se visualizará la programación

del objeto seleccionado.

. **Creación de Proyectos**: presionar para crear un nuevo proyecto.

. **Galería de Proyectos**: visualizar los proyectos en la

computadora y en línea.

. **Tutoriales y demos**: presionar para ver tutoriales

o demos del programa.

**Nociones básicas** Menú Provisiones

> Presionar el botón **Provisiones** de la barra de herramientas principal y aparecerá una nueva barra de herramientas:

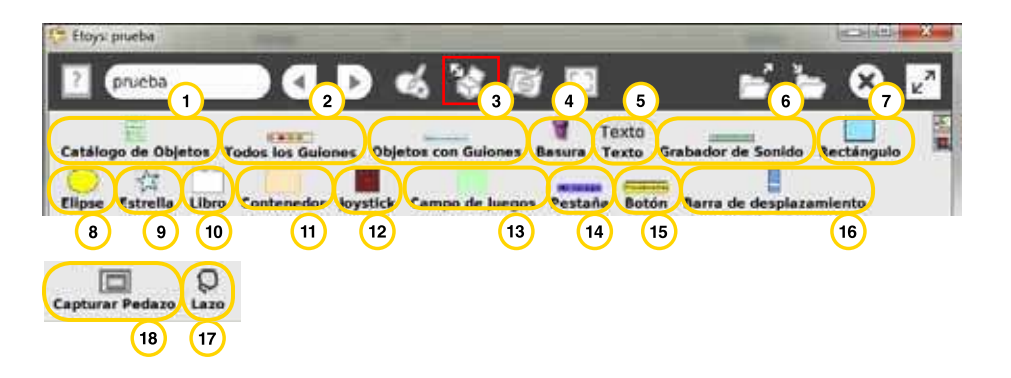

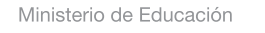

**Buenos Aires Ciudad** 

**Índice Plan Integral de Educación Digital**  Dirección Operativa de Incorporación de Tecnologías (InTec) Ministerio de Educación del Gobierno de la Ciudad de Buenos Aires

. **Catálogo de objetos**: . **Básico**: Permite insertar iguras, barras de desplazamiento, papelero, textos, etc.

. **Conectores**: Permite insertar líneas y flechas como para hacer mapas conceptuales o relacionar objetos.

. **Juegos**: Permite insertar juegos como ajedrez, damas chinas, etc.

. **Gráicos**: Permite insertar iguras geométricas, usar lazos para seleccionar, mover con el escobillón los objetos, etc.

. **Enredos**: Permite insertar relojes digitales, lupas, burbujas

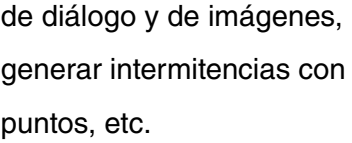

. **Multimedia**: Permite insertar una cámara, una grabadora de sonido, lista de sonidos, reproductor de partituras-mp3 mpg y un teclado tipo piano, entre otras cosas.

. **Escritura de guiones**: Permite utilizar herramientas para generar un guión como pestañas, botones, buscador de archivos, escritura de guiones, etc.

. **Herramientas:** Permite abrir la aplicación de Dr. Geo sobre geometría.

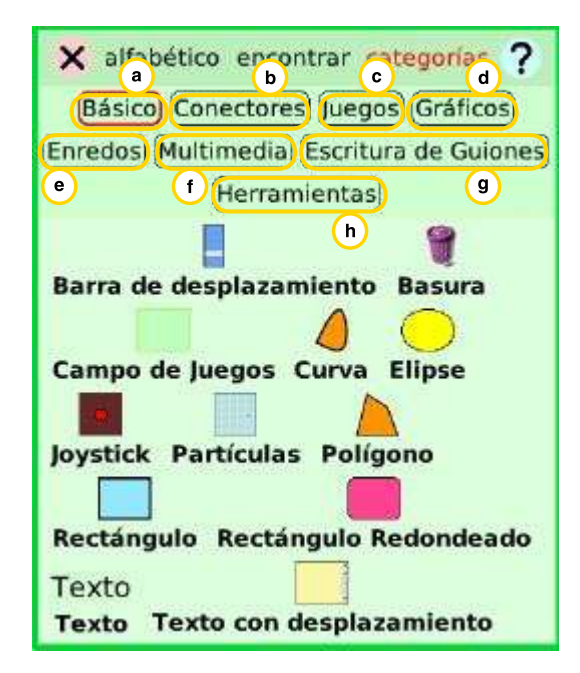

Ministerio de Educación

**Buenos Aires Ciudad** 

**Plan Integral de Educación Digital** Dirección Operativa de Incorporación de Tecnologías (InTec) Ministerio de Educación del Gobierno de la Ciudad de Buenos Aires

. **Todos los guiones**: botones **Stop** (paro), **Step** (paso) y **Go**  (avance) para controlar los guiones de una sola vez. La herramienta también se puede usar para controlar cada guión en cada proyecto individualmente.

. **Objetos con guiones**: herramienta con todos los objetos con guiones en el proyecto.

. **Basura**: sitio para guardar objetos inútiles. Permite borrarlos más tarde.

. **Texto**: inserta texto y se puede editar.

. **Grabador de sonido**: dispositivo para grabar sonido; emergerá un cuadro para grabar.

. **Rectángulo**: generará un rectángulo.

. **Elipse**: generará una elipse.

. **Estrella**: generará una estrella.

. **Libro**: emergerá una ventana donde se podrán poner más hojas.

Estructura de múltiples hojas.

. **Contenedor:** sitio para almacenar objetos ordenadamente.

. **Joystick**: aparecerá un cuadro como un joystick para controlar un objeto.

. **Campo de juego**: esto es un submundo, acciona cosas solamente aquí dentro.

. **Pestaña**: agrega una pestaña.

. **Botón**: botón para utilizar con la opción de realizar guión de mosaicos; el guión será un método del campo de juegos contenido.

. **Barra de desplazamiento**: muestra y cambia valores numéricos.

. **Capturar pedazo**: genera un nuevo boceto designando un área rectangular de la pantalla.

. **Lazo**: hace un nuevo boceto enlazando un área de la pantalla.

Ministerio de Educación

**Buenos Aires Ciudad** 

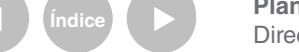

**Índice Plan Integral de Educación Digital**  Dirección Operativa de Incorporación de Tecnologías (InTec) Ministerio de Educación del Gobierno de la Ciudad de Buenos Aires

**Paso a paso** Crear un Proyecto

Elegir **Comenzar un proyecto**

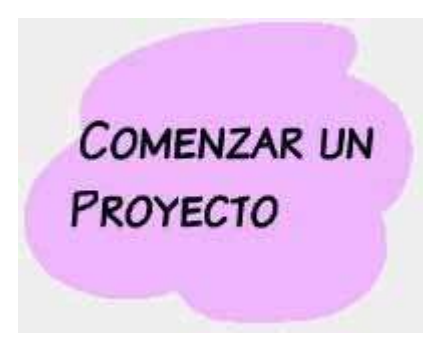

Cada proyecto puede tener distintos **Fondos**. Para seleccionar uno, presionar botón derecho del mouse y aparecerán las propiedades llamadas Halos del mundo. Seleccionar el visualizador y elegir color y propiedades.

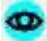

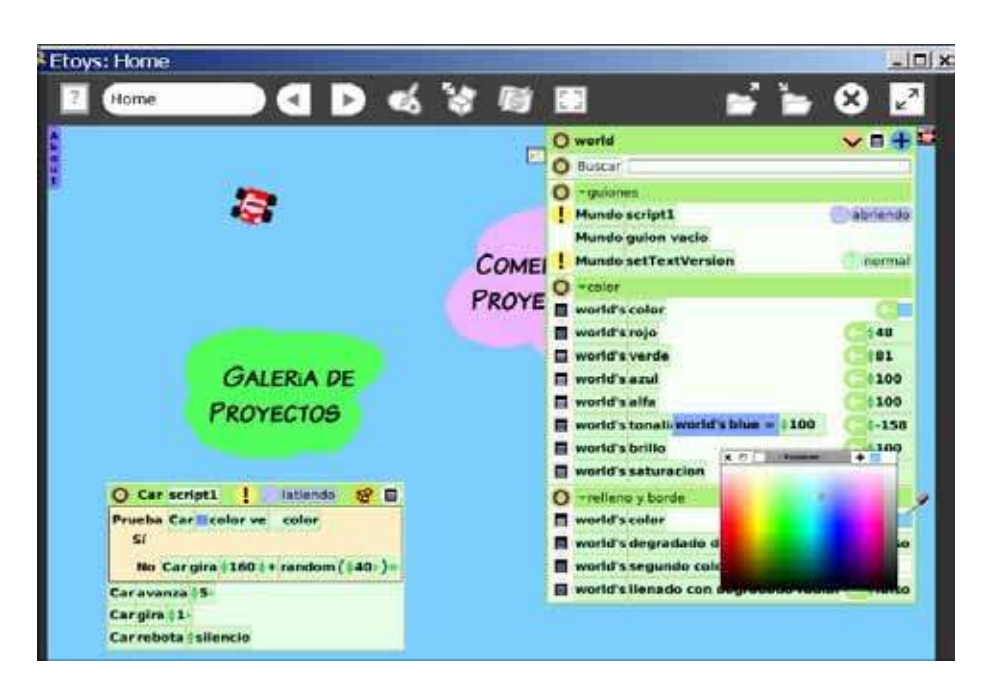

Ministerio de Educación

**Buenos Aires Ciudad** 

**Indice <b>Plan Integral de Educación Digital** Dirección Operativa de Incorporación de Tecnologías (InTec) Ministerio de Educación del Gobierno de la Ciudad de Buenos Aires

#### **Paso a paso** Generar un objeto

Es necesario elegir la **Paleta de dibujo** en la barra de herramientas.

Allí se encuentran los siguientes comandos:

- . **Pincel**: pinta en forma de pincel circular.
- . **Tacho de pintura**: rellena con el color elegido.
- . **Gotero**: toma el color exacto de parte de una imagen.
- . **Borrador**: borra dibujos generados con el pincel y otros.
- . **Grosor de pincel**: cuenta con seis tamaños de pincel, seleccionar uno.
- . **Color**: paleta de colores, seleccionar el deseado.
- . **Atrás**: deshace la última acción.
- . **Salva**: convierte todo lo pintado en un nuevo objeto.
- . **Limpia**: borra todo lo pintado.
- . **Quita**: cierra las herramientas de dibujo.
- . **Colores previos**: colores utilizados en pasos anteriores, por ejemplo capturados con el gotero.
- . **Sellos**: permite tener hasta 3 sellos de color.
- . **Formas**: cuenta con algunas formas geométricas.

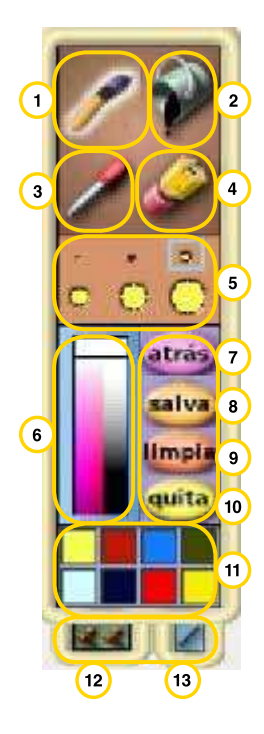

Ministerio de Educación

**Buenos Aires Ciudad** 

**Plan Integral de Educación Digital** Dirección Operativa de Incorporación de Tecnologías (InTec) Ministerio de Educación del Gobierno de la Ciudad de Buenos Aires

**Paso a paso Herramientas** para animaciones

> Tomar las herramientas de pincel y armar el dibujo deseado. A su vez, completar los dibujos con el tacho de pintura o sellos. Al finalizar la creación del objeto, presionar el botón **Salva** para que guarde lo realizado. Ejemplo:

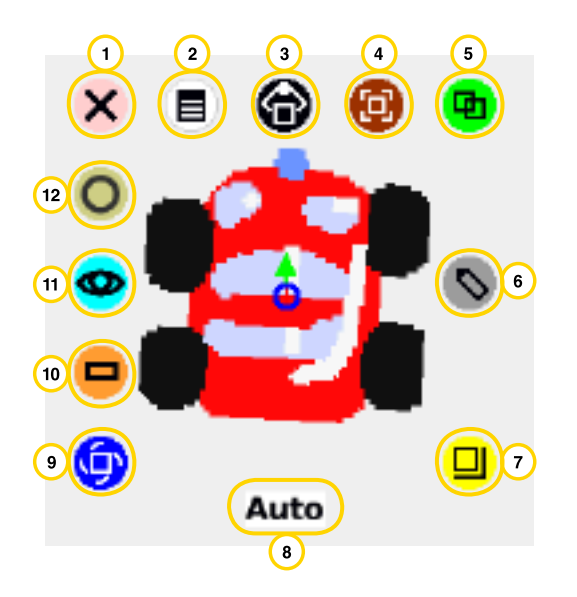

. **Basura**: tira el objeto al cesto de basura.

. **Menú**: muestra el menú con las opciones del objetivo.

. **Levantar**: saca un objeto de otro que lo contenga.

. **Mover**: permite mover el objeto arrastrando el mouse.

. **Duplicar**: crea una copia idéntica del objeto.

. **Repintar**: permite volver a pintar un objeto.

. **Redimensionar**: cambia el tamaño al objeto.

. **Nombre de objeto**: se puede modiicar aquí el nombre del objeto.

. **Rotar**: rota el objeto.

. **Mosaico**: saca un mosaico con el nombre del objeto.

. **Visor**: abre el visor del objeto, la programación.

. **Colapsar**: minimiza el objeto.

Ministerio de Educación

**Buenos Aires Ciudad** 

**Índice Plan Integral de Educación Digital**  Dirección Operativa de Incorporación de Tecnologías (InTec) Ministerio de Educación del Gobierno de la Ciudad de Buenos Aires

#### **Paso a paso** Realizar una animación (de movimiento y/o de sonido)

**A**. Presionar botón derecho del mouse sobre el objeto a animar. Elegir el botón **Visor** que permite abrir los controladores del visor.

 $\bigcirc$ . Hace desaparecer el visor.

 $\bigcirc$ . Se puede modificar el

nombre del objeto.

- **(3)** Agregar una variable.
- . Obtener un menú para

localizar un objeto.

. Agregar otro panel

de categoría.

- . Colocar una palabra para buscar.
- . Ocultar el panel de la pantalla.
- <sup>8</sup>. Menú básico.

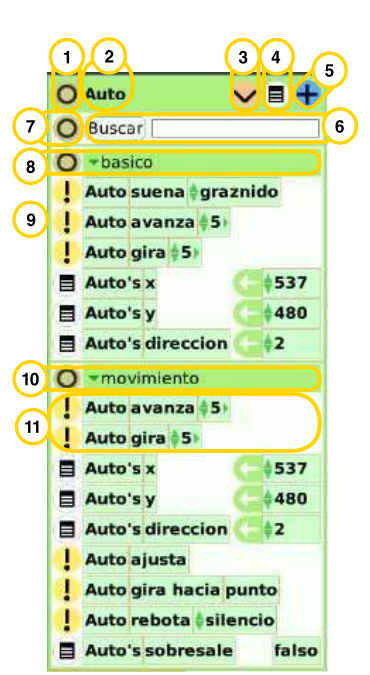

. Listado de instrucciones.

- Seleccionar la deseada.
- <sup>(10</sup>). Menú movimiento.
- **(1)**. Opciones del menú

de movimiento.

. Arrastrar desde aquí

para obtener una sentencia

- de asignación.
- <sup>(13</sup>). Cerrar el visor.
- $(14)$ . Nombre del objeto.
- . Opción del guión.
- . Seleccionar para iniciar el guión.
- . Pulsos del reloj.
- <sup>(18)</sup>. Obtener una paleta
- de útiles mosaicos.
- . Obtener un menú con más opciones.

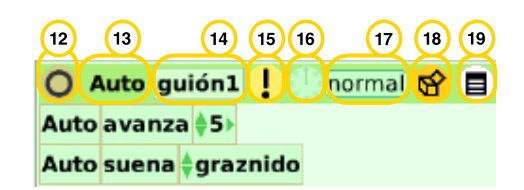

Ministerio de Educación

**Buenos Aires Ciudad** 

**Plan Integral de Educación Digital** 

Dirección Operativa de Incorporación de Tecnologías (InTec) Ministerio de Educación del Gobierno de la Ciudad de Buenos Aires

**B**. Cambiar el nombre del objeto, donde aparece "**Sketch1**" o "**boceto1**" del guión. Presionar dos veces con el mouse y modiicar el nombre deseado, como se indica a continuación:

#### **Antes Después**

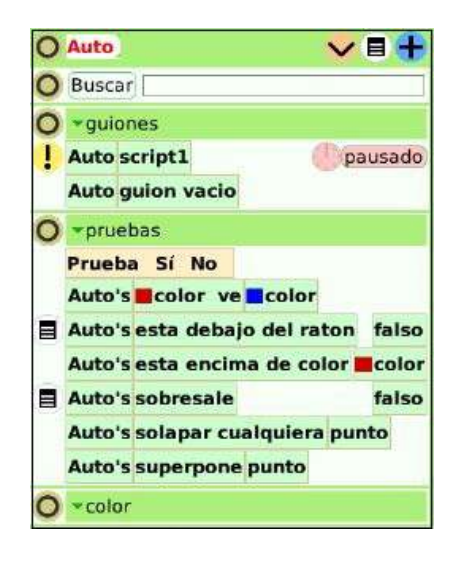

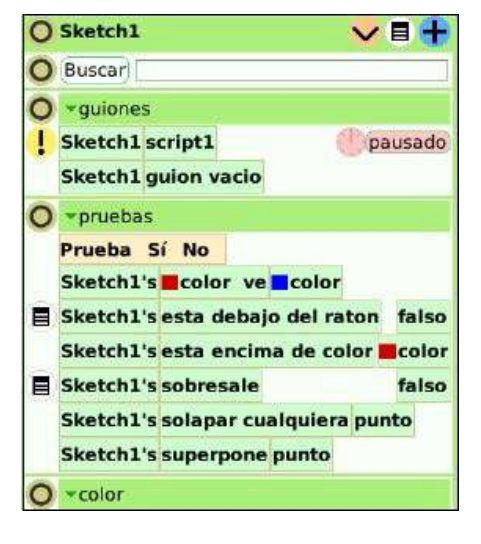

**C**. Desde el Visor arrastrar al "Mundo" (área de trabajo), las opciones necesarias. Para visualizar estas opciones presionar el botón Agregar otro panel.

Seleccionar las opciones deseadas y arrastrarlas, una a una en forma descendente, formando la siguiente programación: **avance 5, gire y emita un graznido.** 

**D.** Para que el autito ejecute el programa, seleccionar el reloj del programa. Luego pasará del estado "**pausado**" a "**latiendo**". pausado latiendo 85

Para detenerlo, presionar nuevamente en el reloj y volverá al estado "**pausado**".

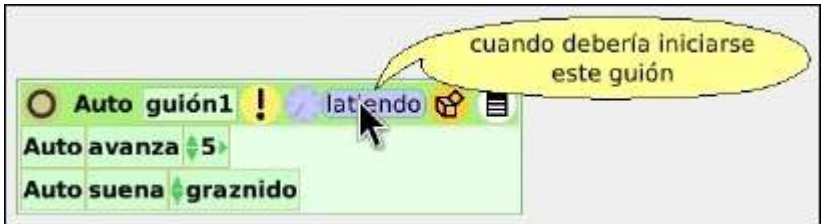

Ministerio de Educación

**Buenos Aires Ciudad** 

**Plan Integral de Educación Digital** Dirección Operativa de Incorporación de Tecnologías (InTec) Ministerio de Educación del Gobierno de la Ciudad de Buenos Aires 16-07-2024

⊟ Se pueden crear botones de los guiones desde **Menú** y luego seleccionar "**Botón para activar este guión**". Aparecerá un botón verde.

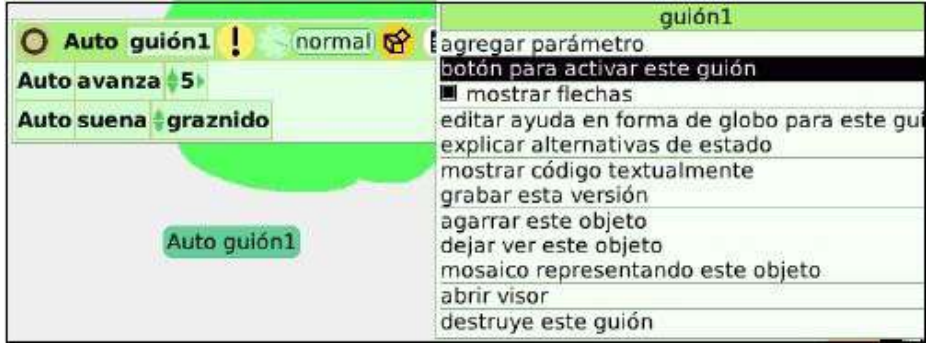

**E**. Para orientar un objeto para su desplazamiento, abrir el halo del objeto a animar con botón derecho del mouse y presionar la tecla Mayúscula junto a la flecha central del objeto y girarla hacia donde se desea desplazar el objeto.

#### **Antes Después**

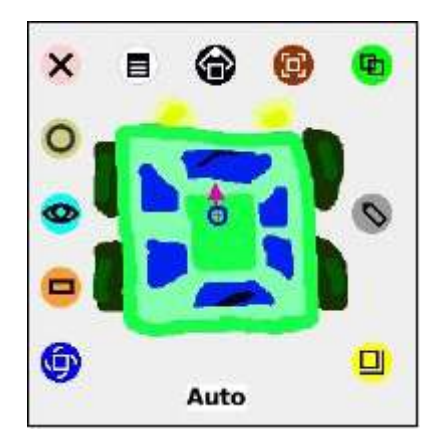

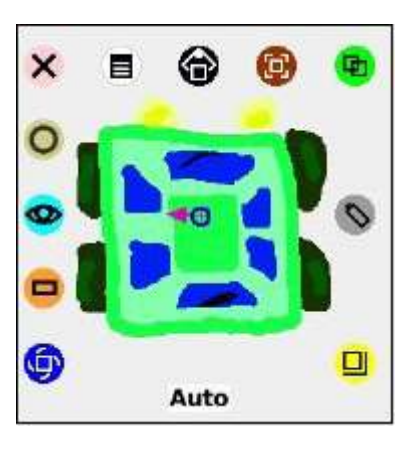

De esta forma al avanzar el auto lo hará de costado porque su flecha se encuentra en posición horizontal hacia la izquierda.

Ministerio de Educación

**Buenos Aires Ciudad** 

**Plan Integral de Educación Digital** Dirección Operativa de Incorporación de Tecnologías (InTec) Ministerio de Educación del Gobierno de la Ciudad de Buenos Aires

**Paso a paso** Crear un libro o presentación multimedia

Ir a **Provisiones** en la barra de herramientas y elegir **Libro**.

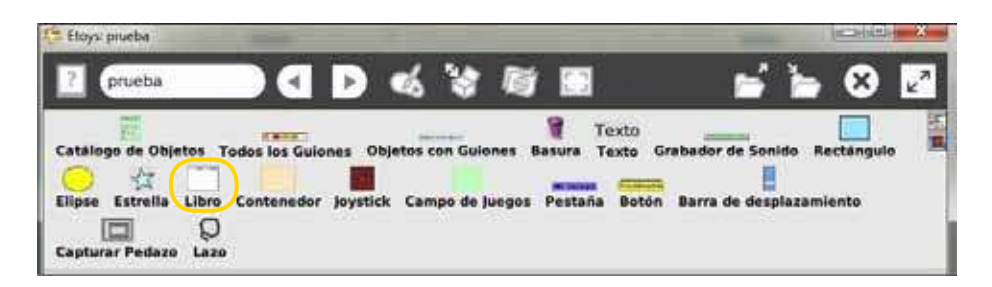

- . Menos controles.
- . Borrar hoja del libro
- (la hoja actual).
- . Primera página.
- . Página anterior.
- . Menú opciones para este libro.
- . Página siguiente.
- $\overline{O}$ . Última página.
- . Agregar una página nueva.
- . Cantidad de páginas y el

número de la actual.

. Hoja de trabajo del libro.

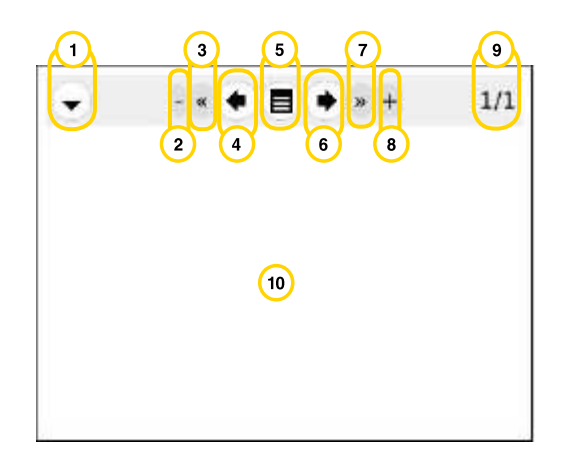

Ministerio de Educación

**Buenos Aires Ciudad** 

Dirección Operativa de Incorporación de Tecnologías (InTec) Ministerio de Educación del Gobierno de la Ciudad de Buenos Aires

**Índice Plan Integral de Educación Digital** 

**Paso a paso** Agregar imágenes al libro

> Una vez creado el libro dentro de la primera hoja, seleccionar las imágenes desde la computadora y arrastrar las mismas al libro.

Para visualizar la pantalla completa del libro presionar el botón **Menú** y dentro de la lista que se despliega elegir **Mostrar páginas** 

#### **a pantalla completa:**

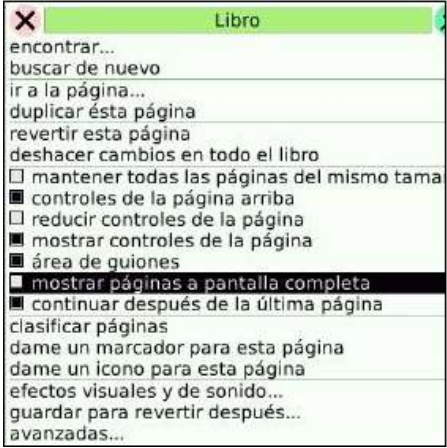

A continuación se visualiza una ventana con imágenes y el programa:

#### **Antes**

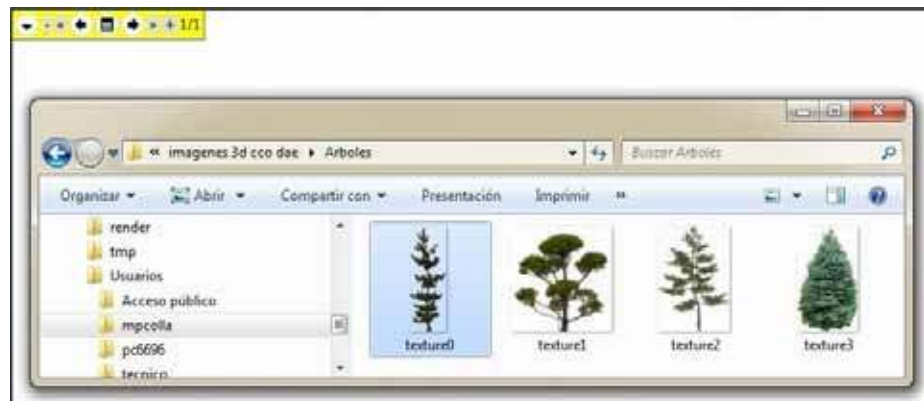

Ministerio de Educación

**Buenos Aires Ciudad** 

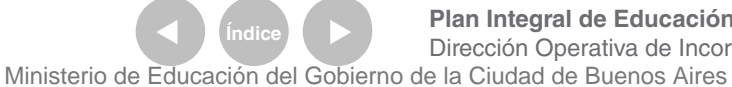

**Plan Integral de Educación Digital** Dirección Operativa de Incorporación de Tecnologías (InTec)

#### **Después**

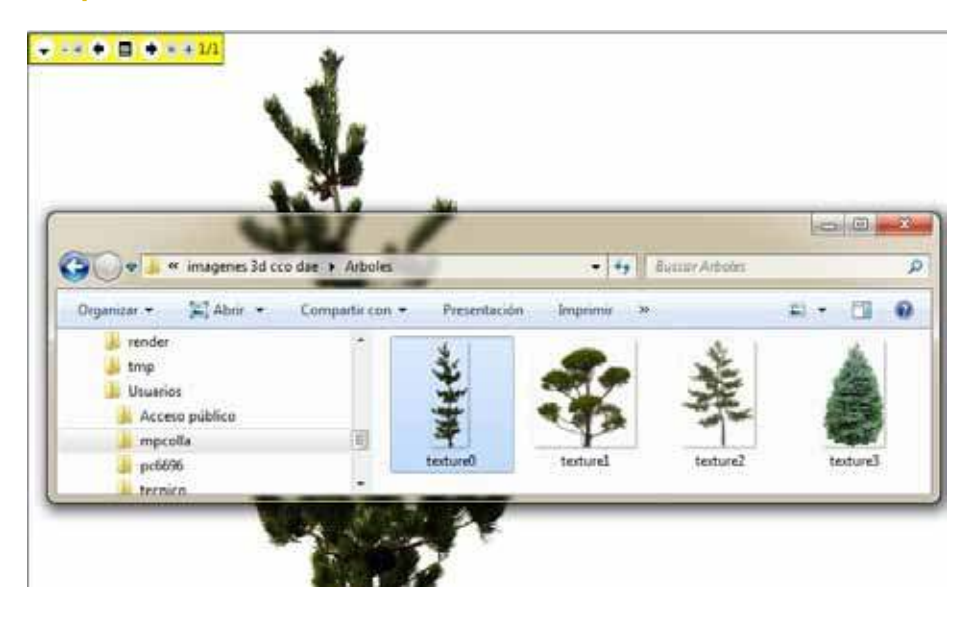

#### **En pantalla completa Visualización normal**

# **HOROSIA**

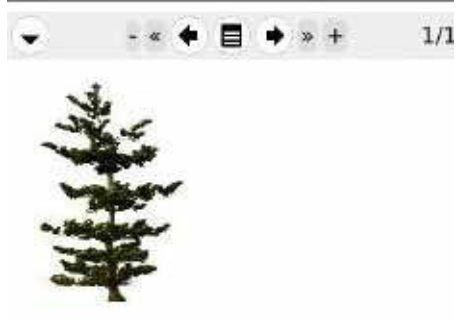

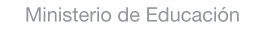

4III

**Buenos Aires Ciudad** 

**Índice <b>Plan Integral de Educación Digital** Dirección Operativa de Incorporación de Tecnologías (InTec) Ministerio de Educación del Gobierno de la Ciudad de Buenos Aires 16-07-2024

**Paso a paso** Insertar una nueva hoja al libro

> Presionar el botón **Agregar hoja nueva**, se agregará una hoja en blanco. Deslizar una nueva imagen dentro de la hoja. Debe notarse que se modifica el número de hojas de 1 a 2:

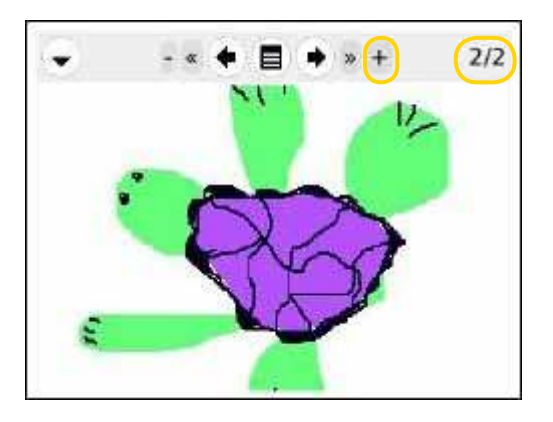

Ministerio de Educación

**Buenos Aires Ciudad** 

**Índice <b>Plan Integral de Educación Digital** Dirección Operativa de Incorporación de Tecnologías (InTec) Ministerio de Educación del Gobierno de la Ciudad de Buenos Aires

#### **Paso a paso** Añadir audio

#### **a**. Seleccionar de **Provisiones**, **Grabador** de sonido.

Se obtendrá una ventana emergente:

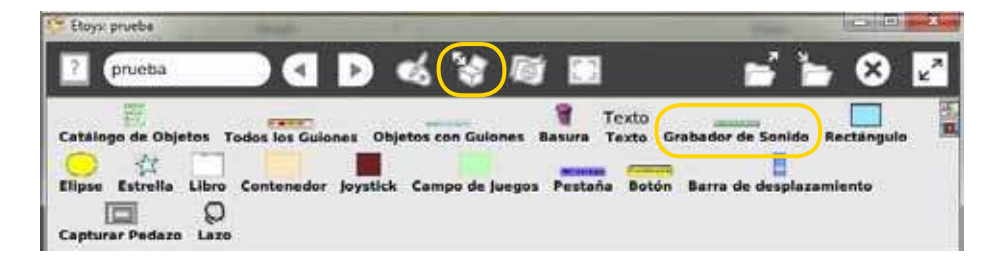

**b**. Activar el botón **Grabar** para comenzar la grabación.

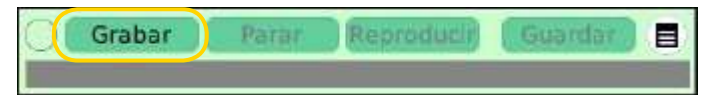

#### **c**. Activar el botón **Parar** al terminar la grabación.

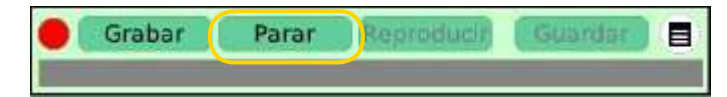

#### **d**. Activar **Reproducir** para escuchar el audio.

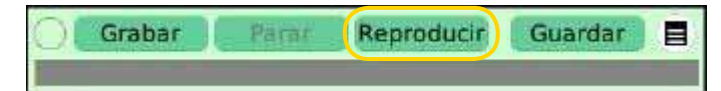

**e**. Activar **Guardar** cuando el audio esté terminado

y listo para aplicar al **Libro**.

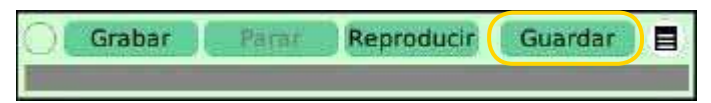

#### Colocar un nombre y **Aceptar**:

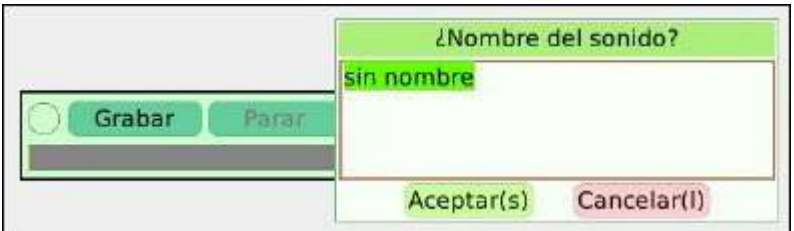

Ministerio de Educación

**Buenos Aires Ciudad** 

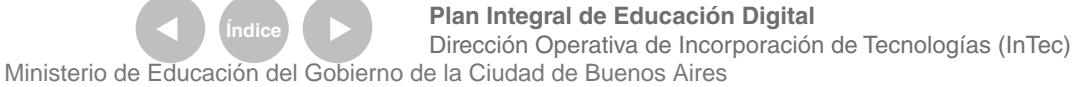

#### **Paso a paso** Guardar un proyecto

El proyecto también sirve como unidad de publicación.

Por ello, se deben llenar unos simples datos al **Guardar**.

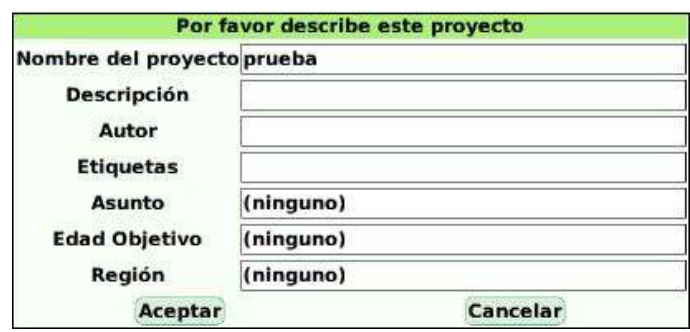

Al finalizar de completar los datos el programa preguntará si

se desea publicar el proyecto en línea. Seleccionar **My Squeakland**:

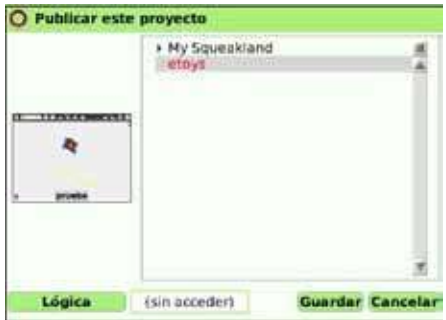

Emergerá una nueva ventana. Completar el usuario y contraseña. Luego presionar **Aceptar**. Si no se posee una cuenta se podrá sacar una presionando el botón **Crear una cuenta**.

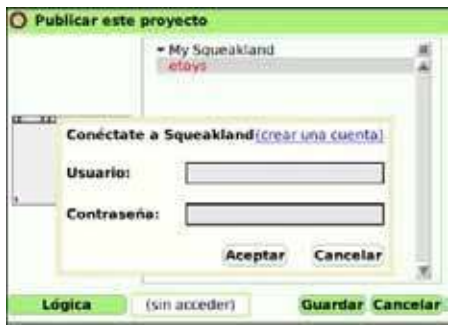

De esta forma el proyecto formará parte de la comunidad Etoys mundial.

Ministerio de Educación

**Buenos Aires Ciudad** 

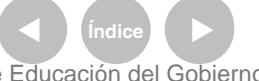

**Plan Integral de Educación Digital** Dirección Operativa de Incorporación de Tecnologías (InTec) Ministerio de Educación del Gobierno de la Ciudad de Buenos Aires

#### Enlaces de interés

Reducativa – Actividades en Squeak – Etoys: http://es.scribd.com/doc/14612323/Squeak-Etoys-Actividades-Es

Grupo de auto formación de Squeak - Etoys: http://autoformacionsqueak.wikispaces.com/

Actividades Etoys - Ministerio de Educación de Perú: http://www.perueduca.edu.pe/olpc/archivos/ instructivos/05INSTRUCTIVO%20ETOYSinal.pdf

Realización de cuentos animados: http://www.youtube.com/watch?v=GWhre-6Wo4I

Creando animaciones: http://www.youtube.com/watch?v=rBxxldK-AAY

Ministerio de Educación

**Buenos Aires Ciudad** 

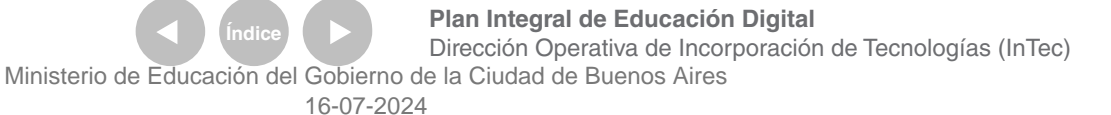

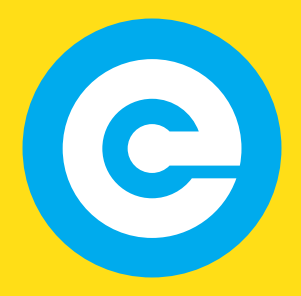

www.educacion.buenosaires.gob.ar

Contacto:

**asistencia.pedagogica.digital@bue.edu.ar**

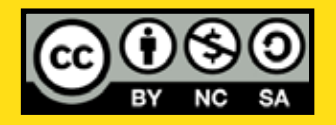

Esta obra se encuentra bajo una Licencia Attribution-NonCommercial-ShareAlike 2.5 Argentina de Creative Commons. Para más información visite http://creativecommons.org/licenses/by-nc-sa/2.5/ar/

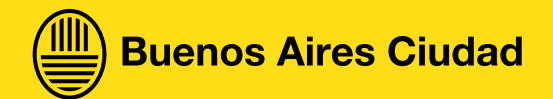

Ministerio de Educación

Ministerio de Educación del Gobierno de la Ciudad de Buenos Aires 16-07-2024